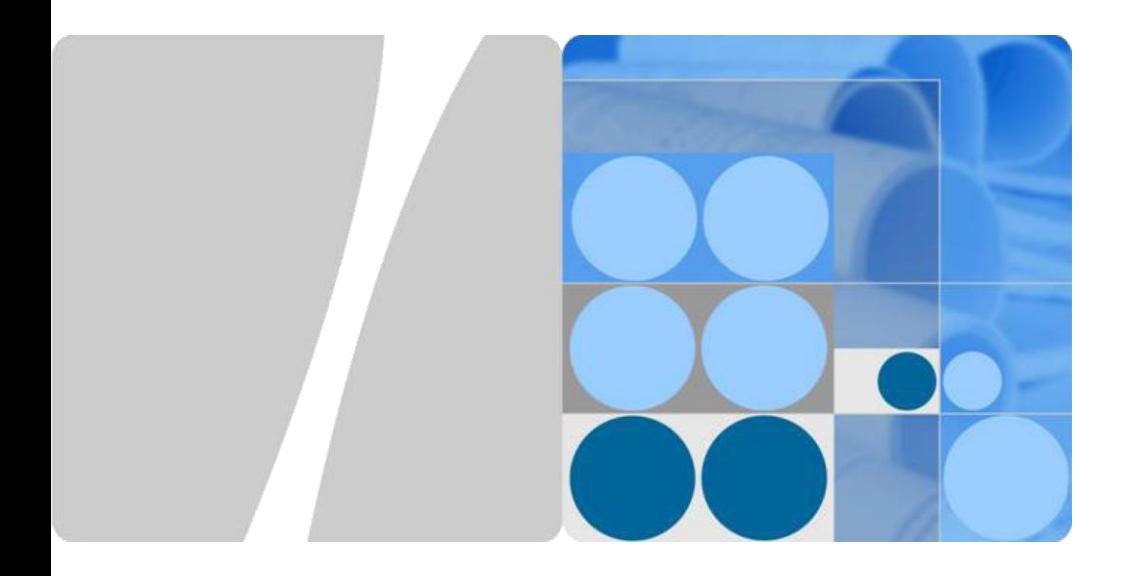

# AP6510DN-AGN-US Outdoor Wireless LAN Access Point Quick Start Guide

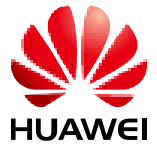

HUAWEI TECHNOLOGIES CO., LTD.

#### **Copyright © Huawei Technologies Co., Ltd. 2012. All rights reserved.**

No part of this document may be reproduced or transmitted in any form or by any means without prior written consent of Huawei Technologies Co., Ltd.

#### **Trademarks and Permissions**

and other Huawei trademarks are trademarks of Huawei Technologies Co., Ltd. All other trademarks and trade names mentioned in this document are the property of their respective holders.

#### **Notice**

The purchased products, services and features are stipulated by the contract made between Huawei and the customer. All or part of the products, services and features described in this document may not be within the purchase scope or the usage scope. Unless otherwise specified in the contract, all statements, information, and recommendations in this document are provided "AS IS" without warranties, guarantees or representations of any kind, either express or implied.

The information in this document is subject to change without notice. Every effort has been made in the preparation of this document to ensure accuracy of the contents, but all statements, information, and recommendations in this document do not constitute the warranty of any kind, express or implied.

#### **Huawei Technologies Co., Ltd.**

Address: Huawei Technologies Co., Ltd. Bantian,Longgang Shenzhen 518129 People's Republic of China Website: http://enterprise.huawei.com

# **Symbol Conventions**

The symbols that may be found in this document are defined as follows.

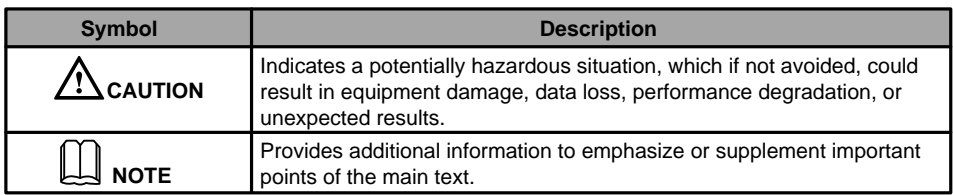

# **Change History**

Changes between document issues are cumulative. Therefore, the latest document issue contains all the changes in previous issues.

### **Change in Issue 01 (2012-09-30)**

Initial commercial release.

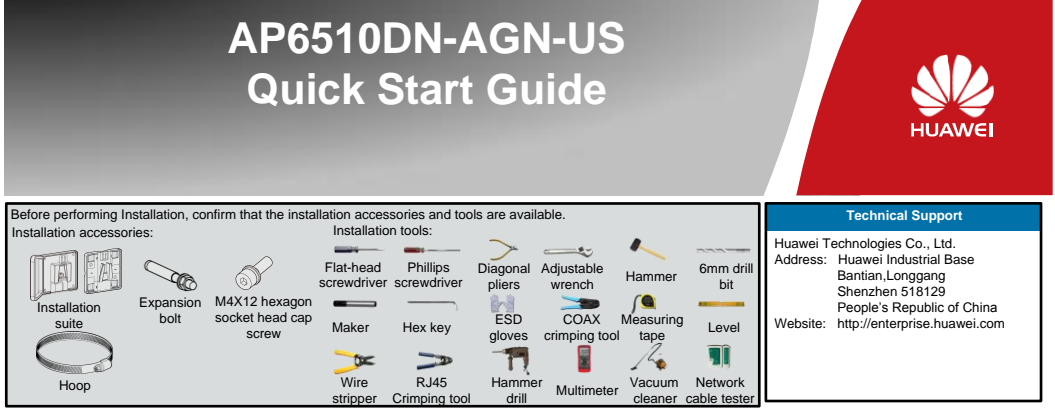

# **Packing List**

Unpack the equipment. Ensure that all items listed in the package list are included in the shipment. If any item is missing, contact the supplier.

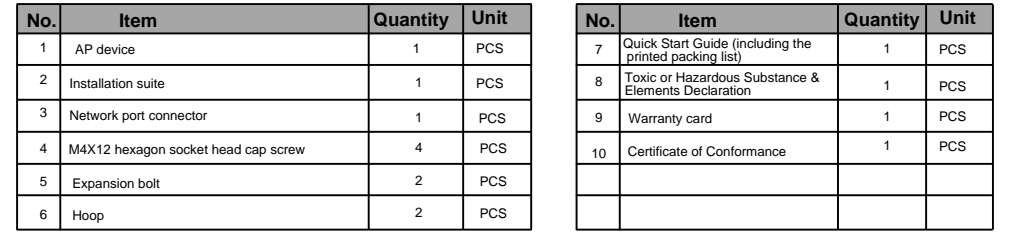

# **Device Overview**

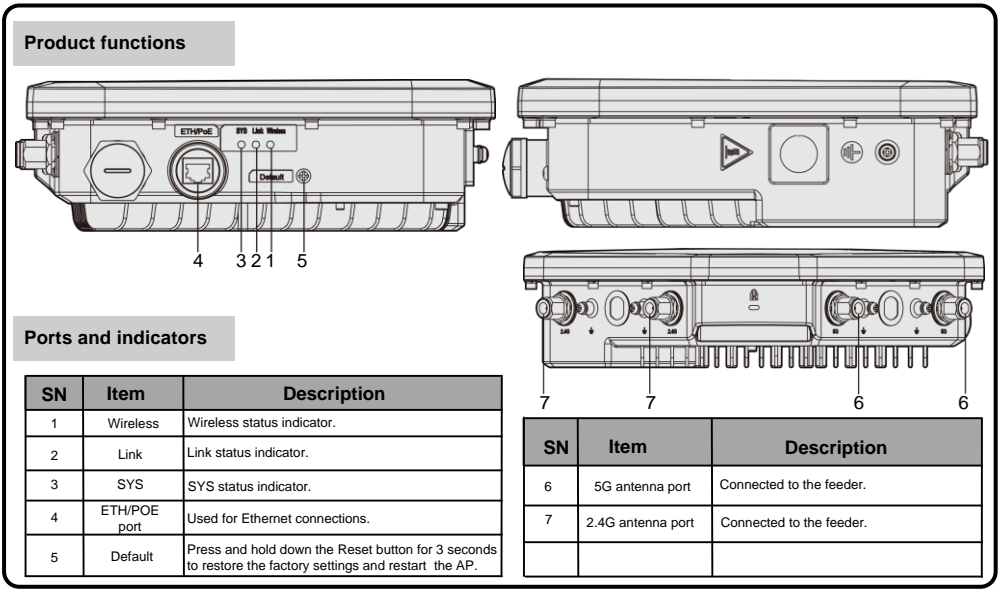

# **Installing an AP**

- Select an appropriate installation position and leave space above and around the device for cooling air circulation.
- Outdoors Aps are used for hotspot coverage and often installed against walls or poles. The pole diameter is 48 mm to 114 mm.

AP6510DN-AGN-US dimensions (unit: mm) without a backplane support. Recommended AP6510DN-AGN-US installation space (unit: mm).

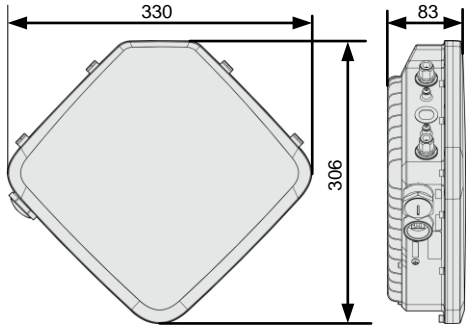

**● Installing the AP6510DN-AGN-US against a Wall:**

1. Fix the wall-mounting bracket to the wall, adjust the installation position, and use the marker, level, and measuring tape to mark the drilling positions where

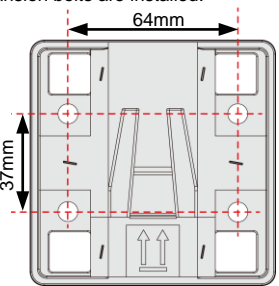

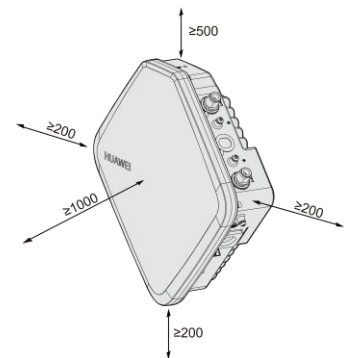

Fix the wall-mounting bracket to the wall, adjust the 2. Use #8 drill bit to drill 35 mm to 40 mm deep holes in the installation position, and use the marker, level, and drilling positions and install expansion bolts. Scre into the expansion tube, hammer the expansion bolt into a hole until the flat washer is flattened against the wall, and remove the nuts, spring washer, and flat washer in order.

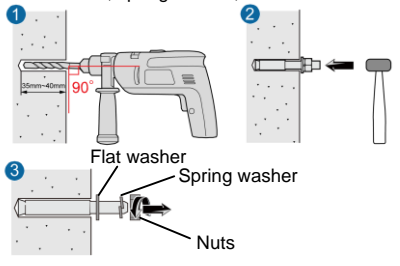

3. Use four M4\*12 hexagon socket head cap screws to fasten the wall-mounting bracket to the AP.

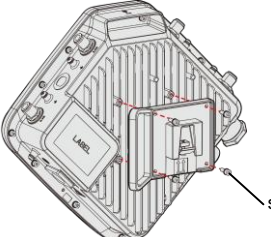

Hexagon socket head cap screw

4. Pinch the wall-mounting bracket on the expansion bolts, and fasten the flat washer, spring washer, and Pinch the wall-mounting bracket on the expansion<br>bolts, and fasten the flat washer, spring washer, and<br>nuts in order.

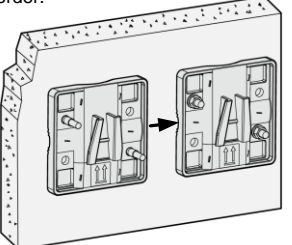

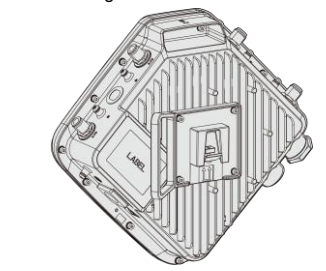

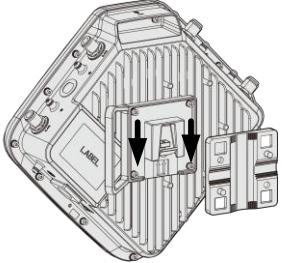

# **Installing an AP**

#### **● Installing the AP6510DN-AGN-US against a vertical pole:**

1. Determine the AP installation position, slide the hoop through the hole of the wall-mounting bracket and attach it to the pole, And use the screwdriver to secure screws on the hoop. Determine the AP installation position, slide the hoop 2. Slide the AP that has the connector fastened into the wall-<br>through the hole of the wall-mounting bracket and attach mounting bracket.<br>it to the pole, And use the s

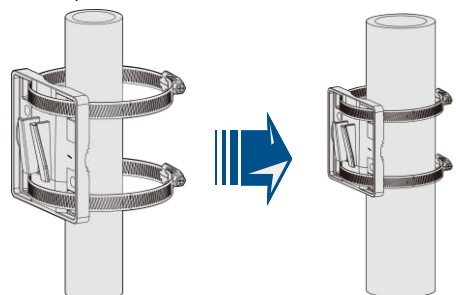

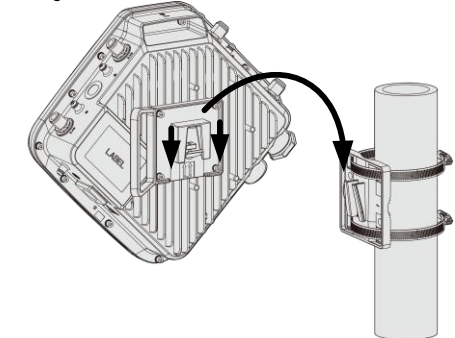

● The procedure for installing the AP6510DN-AGN-US against a horizontal pole is similar to the procedure for installing the AP6510DN-AGN-US against a vertical pole.

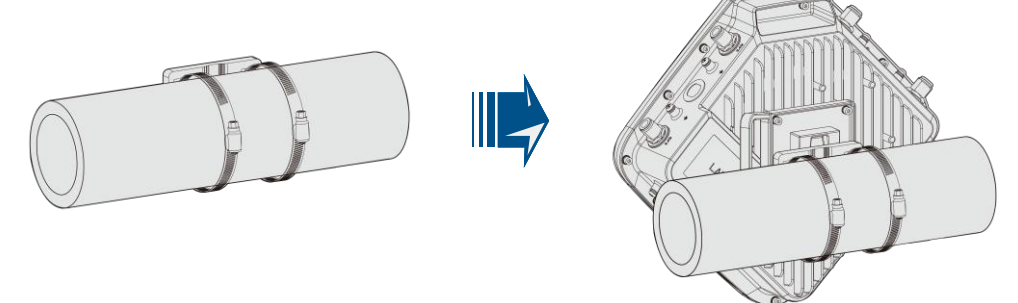

**● Installing the Security Lock**

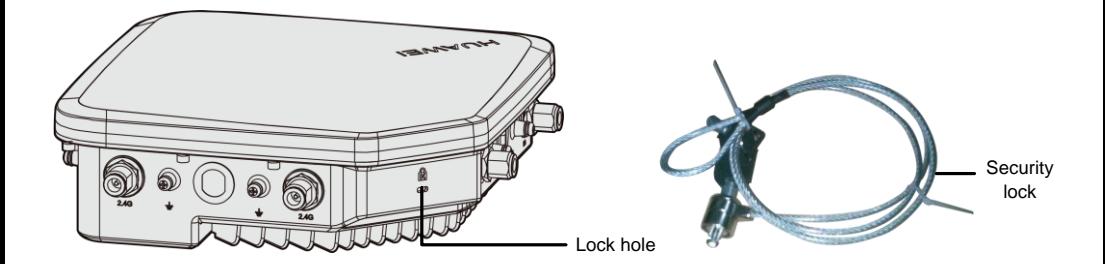

# **NOTE**

To prevent unauthorized personnel from moving the AP, lock the AP. The preceding figure shows the security lock. The carrier should purchase the security lock and determine the position for installing the security lock.

# **Installing Cables**

### **● AP6510DN-AGN-US external cable arrangement drawing**

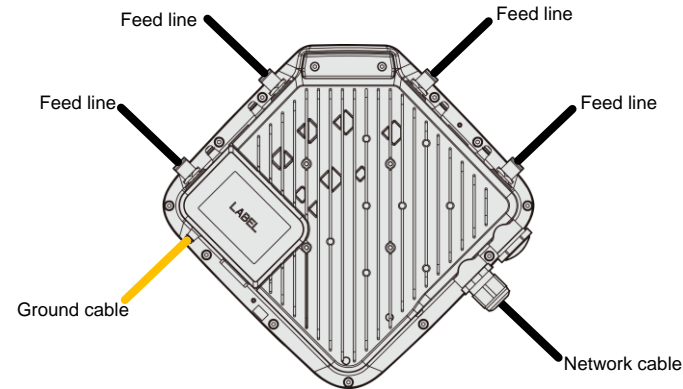

#### ● **Connecting network cables**

- 1. Use a shield straight-through cable. Cut the cable of proper length based on the distance between the AP and the PSE device, peel the insulation on both ends of the network cable, and crimp the wires to RJ45 connectors.
- 2. Make a network cable onsite according to the following pin assignment. Otherwise, the communication quality is affected even if devices can be connected.

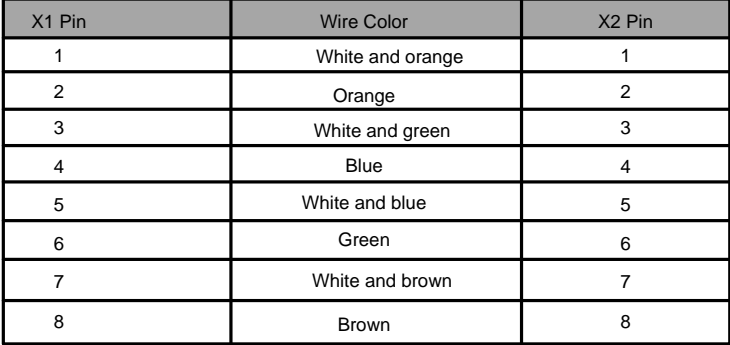

3. Put the network cable through the hole on the waterproof PG connector.

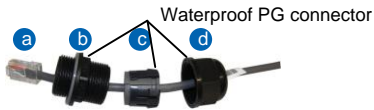

4. Connect the RJ45 connector to the AP and secure the waterproof PG connector, as shown in figures b, c, and d.

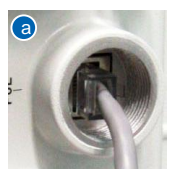

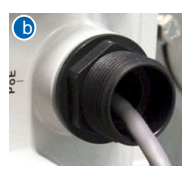

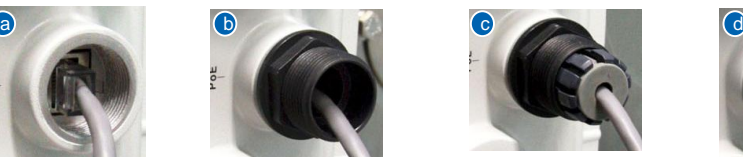

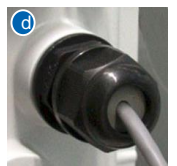

# **CAUTION**

- 
- The network cables used are category-5 twisted pairs.<br>
 Ensure that the RJ45 connector is correctly Connected to the AP. Otherwise, the network cable may be damaged.<br>
Before removing the network cable, remove the waterp

# **Installing Cables**

#### ● **Connecting the feed line**

1. The outdoor AP's antenna ports already have 5 KA surge protection capability. Generally, no surge protection devices need to be installed; therefore, the antenna cables are directly connected to the AP's antenna ports.

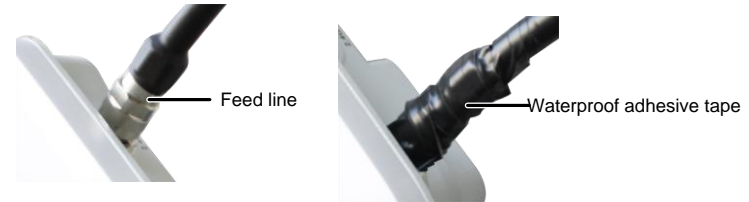

2. If higher surge protection capability is required, the customer can purchase a surge protection device. When installing the surge protection device, ensure that it is connected to a ground cable.

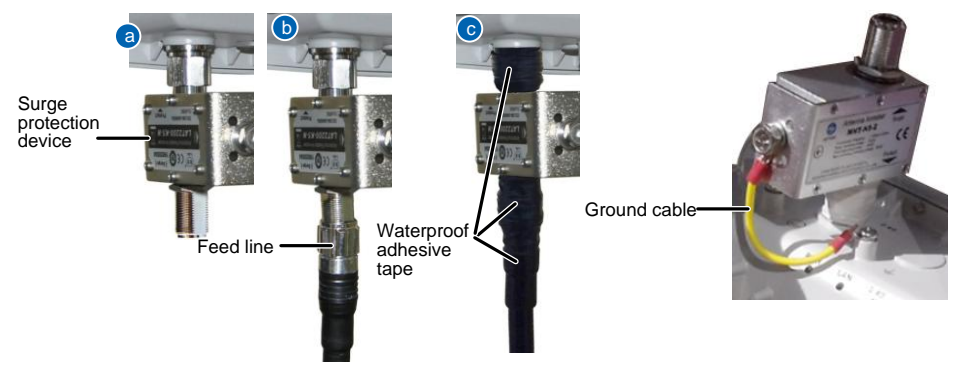

# **NOTE**

- When no antenna is installed on the 5G antenna interface, cover the interface with a dustproof cap and wrap the dustproof cap with insulating tape and waterproof tape.
- Wrap the feed line using one-layer PVC black insulation tape, three-layer waterproof adhesive tape, and then three-layer PVC black insulation tape.
- Stretch the waterproof adhesive tape evenly and ensure that the upper layer of the tap overlaps 1/2 of the lower layer. Each layer should be attached tightly.
- Wrap the three-layer waterproof adhesive tape from bottom to up, from up to bottom, and from bottom to up in order.

#### ● **Connecting the ground cable**

● Cut the cable of proper length, the M4 connector is connected to the AP and the M6 connector is connected to the ground bar.

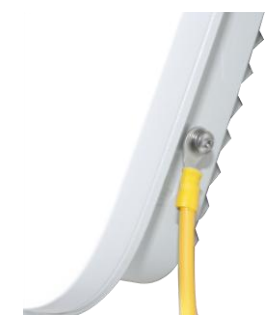

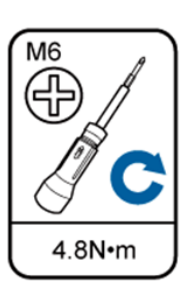

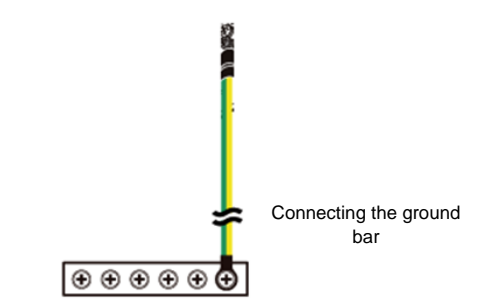

# **CAUTION**

Requirements for laying out ground cables:

- 1. All ground cables must be connected to a ground bar.
- 2. The ground cable cannot be led in aerially, but buried in the earth or arranged indoor.
- 3. Both ends of the external conductor of the coaxial cable and those of the insulation of the shielded cable should have good electric contact with the metal shell of the equipment they connect to.
- 4. Ground cables must be separated from signal cables to reduce interference between them.
- 5. Do not add any switch or fuse on the ground cable.
- 6. Do not use another device for an electrical connection with the ground cable.
- 7. All metal components in the shell must be securely connected to the ground cable.

• Pressing the Reset Button<br>The Reset button on an outdoor AP is protected by a waterproof screw. Before pressing the Reset button, remove the<br>waterproof screw.<br> $\sum_{k=0}^{n} CAUTION$ <br>Keep the screw properly and install it again a

# **Power-on**

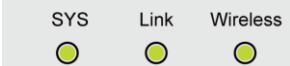

# **NOTE**

The AP6510DN-AGN-US supports the PoE function that complies with 802.3at. Power on the AP6510DN-AGN-US and check the indicator status to determine the system running status.

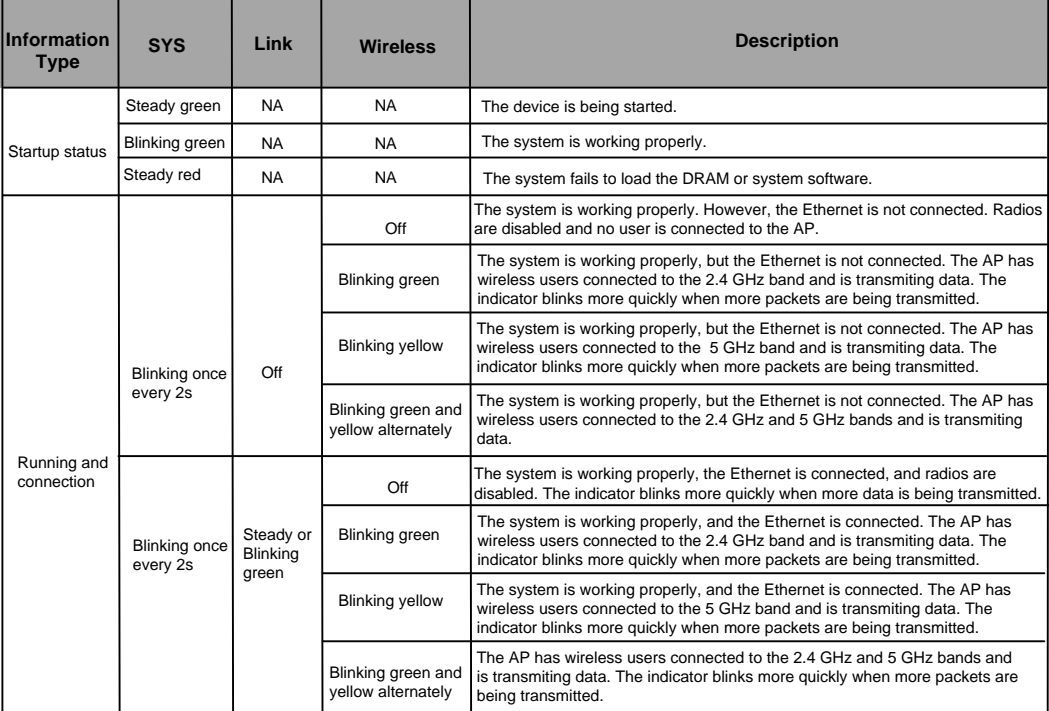

# **Technical Specifications**

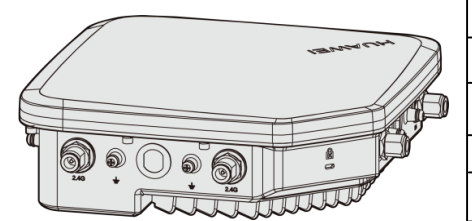

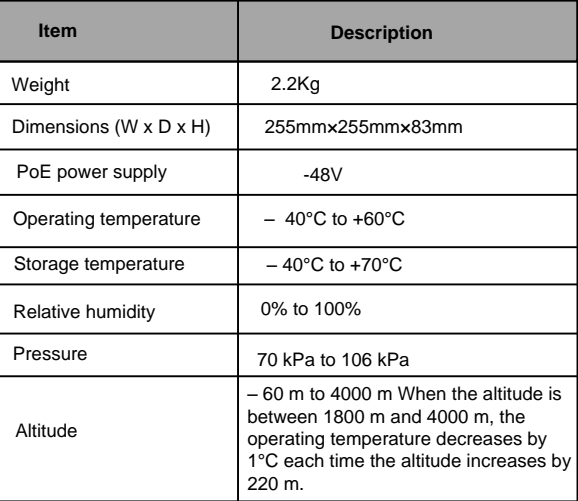

# **Logging In to the Router**

After an AP is powered on, you can log in to the AP using the following methods.

1. Logging In to the AP Using Telnet

This section describes how to log in to the AP using Telnet. After logging in to the AP, you can configure the AP using commands.

#### **1. Logging In to the AP Using Telnet**

This section describes how to log in to the AP using Telnet. After logging in to the AP, you can configure the AP using Commands.

#### **Procedure**

Step 1 Connect a PC to the uplink port of the AP with a network cable. Figure 1-1 shows the location of the AP's uplink port.

**FTH/PoF**  $\overline{\text{sys}}$ **Link W**  $O$   $O$   $O$ **Default** 1 **No. Port 1 ETH/PoE**

Figure 1-1 Location of the AP's uplink port

Step 2 Configure a static IP address for the PC. The IP address must be on the network segment 192.168.0.1/24 (The IP address should not be same as the AP's default IP address 192.168.0.1.) and the subnet mask is 255.255.255.0.

After the configuration is complete, run the ping 192.168.0.1 command on the PC to check whether the PC can be pinged. If the ping operation succeeds, the connection is set up successfully. If the ping operation fails, The connection fails to be set up. Check whether the network cable works properly.

- Step 3 Access the command line window on the PC. For example, if the PC runs Windows XP, choose Start > Run And enter cmd in the displayed dialog box.
- Step 4 Run the telnet 192.168.0.1 command to log in to the AP.
- Step 5 Enter the default user name and password admin. If the user view is displayed, you have logged in Successfully.

When you log in for the first time, the following page is displayed:

Username: admin Password:

Enterprise AP: ----End

### **NOTE**

Run the exit command to exit from the Telnet window. When the system fails to exit from the Telnet window:

- If you logged in to the AP from an AC or a switch, press **Ctrl+T** to return to the AC or switch view. This operation does not affect the AP operation.
- If you logged in to the AP from a PC, directly close the Telnet window. This operation does not affect the AP operation.

# **Declaration on Hazardous Substances in Electronic Information Products**

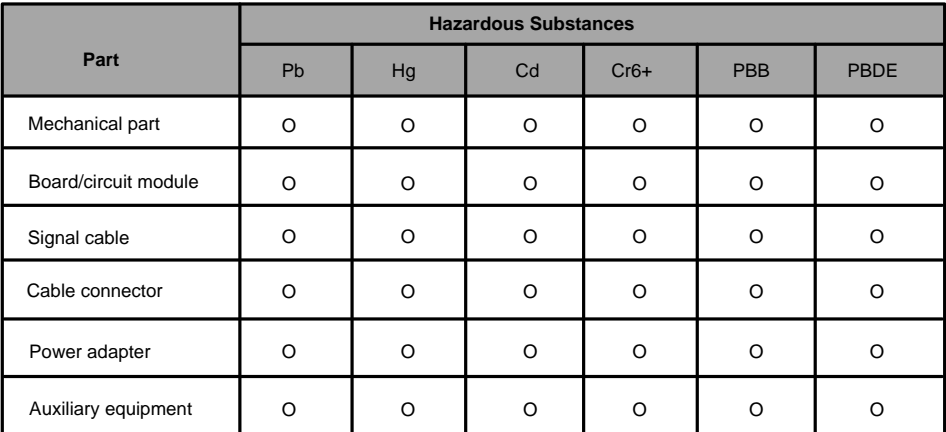

O: Indicates that the concentration of the hazardous substance contained in all the homogeneous materials of this part is below the limit requirement of the SJ/T 11363-2006 standard.

X: Indicates that the Concentration of the hazardous substance contained in all the homogeneous materials of this part is above the limit requirement.

# **QUALIFICATION CARD**

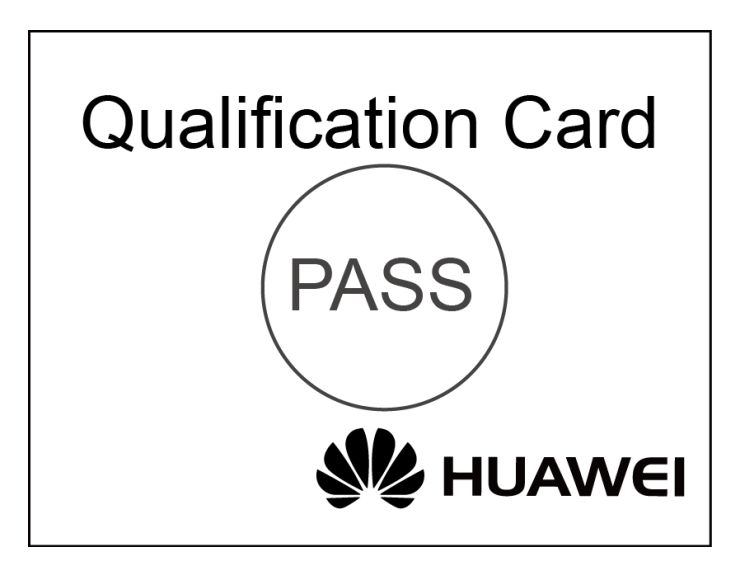

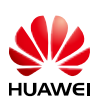

ı ı

# **Warranty Card**

Thank you for choosing HUAWEI Technologies Co., Ltd-a leading telecom solution provider. To get better services, please read this warranty card carefully, fill in the required information and preserve this card in good condition.

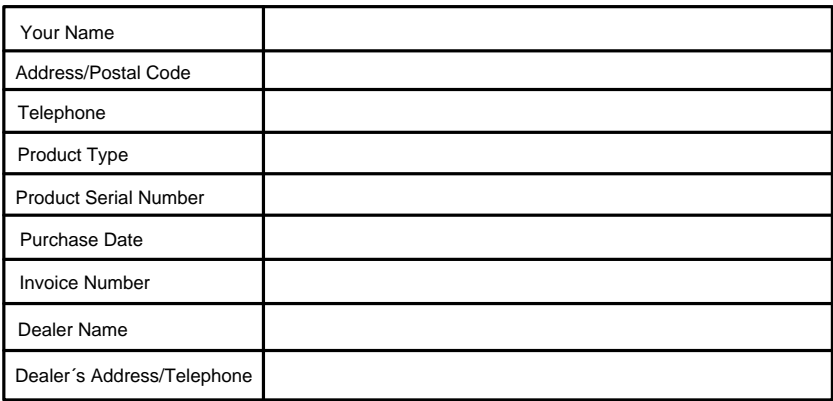

#### **Preserve well. No reissue**

Dealer´s Seal: Limited Warranty

Subject to the exclusions contained below, Huawei Technologies CO., Ltd. (hereinafter referred to as Huawei) warrants its access terminals ("Products") to be free from defects in materials and workmanship under normal consumer usage for one year from the date of purchase of the product ("Warranty period"). During the warranty period, a Huawei authorized I service partner shall remedy defects in materials and workmanship free of charge.

#### L **Special Notice:**

ı ı

ı

- L 1. The warranty card shall be applicable only after being stamped by the dealer.
- L 2. The warranty card must be preserved in good condition and free of any scratch or alteration.
- L 3. To claim such service for defects that are not included in The following exclusion terms, the warranty card and the
- invoice that records the product serial number shall be presented to a Huawei authorized service partner.

#### **Exclusions:**

- I In any of the following cases, the warranty card becomes unenforceable or inapplicable without prior notice:
- 1. The defects are caused by improper handling in transportation and assembly.  $\mathbf{I}$
- 2. The defects are caused by the fact that the product is dismantled or altered by anyone that is not from a Huawei  $\mathbf{I}$ authorized service partner.
- 3. The defects are caused by the fact that the product is used in a harsh environment that is not suitable for the operation of the product.
- 4. The defects are caused by any force majeure including but not limited to fire, earthquake, lightning and tsunami.
- 5. The defects are caused by the fact that the product is used or handled improperly, roughly or not as instructed in the applicable User Guide.
- 6. The normal wear and tear, including but not limited to the normal wear and tear of the shell and the power module, shall not be covered by the limited warranty.
- 7. The warranty card is altered or illegible, or the product serial number recorded on the warranty card is inconsistent with the actual one imprinted or labeled on the product.

In any case that is not covered by this limited warranty or should the warranty expire, Huawei shall charge for the service(s) claimed for the products if the product is still remediable.

Huawei preserves the right for interpretation of this limited warranty.

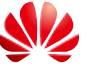

Huawei Industrial Base, Bantian, Longgang, Shenzhen 518129, People's Republic of China **HUAWEI** Huawei Technologies Co., Ltd.<br>Huawei Industrial Base, Bantian, Longgang<br>Shenzhen 518129, People's Republic of C<br><u>http://enterprise.huawei.com</u>

## **HUAWEI TECHNOLOGIES CO., LTD**.

Huawei Industrial Base Bantian, Longgang Shenzhen 518129 People's Republic of China

http://enterprise.huawei.com